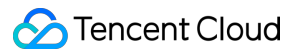

# **LVB Recording Console Guide Product Documentation**

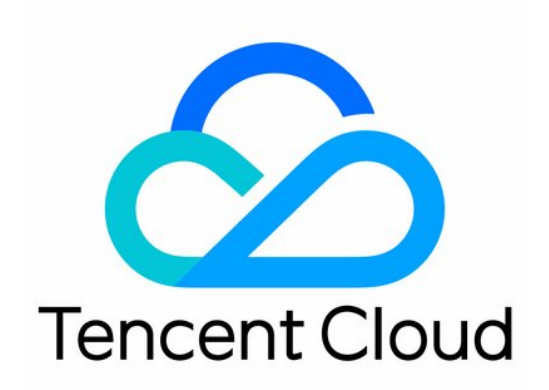

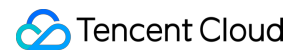

#### Copyright Notice

©2013-2024 Tencent Cloud. All rights reserved.

Copyright in this document is exclusively owned by Tencent Cloud. You must not reproduce, modify, copy or distribute in any way, in whole or in part, the contents of this document without Tencent Cloud's the prior written consent.

Trademark Notice

#### **C** Tencent Cloud

All trademarks associated with Tencent Cloud and its services are owned by Tencent Cloud Computing (Beijing) Company Limited and its affiliated companies. Trademarks of third parties referred to in this document are owned by their respective proprietors.

#### Service Statement

This document is intended to provide users with general information about Tencent Cloud's products and services only and does not form part of Tencent Cloud's terms and conditions. Tencent Cloud's products or services are subject to change. Specific products and services and the standards applicable to them are exclusively provided for in Tencent Cloud's applicable terms and conditions.

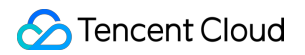

### **Contents**

#### [Console](#page-3-0) Guide

Creating [Recording](#page-3-1) Template

[Recording](#page-3-2) to VOD

[Recording](#page-19-0) to COS

Getting [Recording](#page-37-0) File

[Processing](#page-38-0) Recording File

Video [Transcoding](#page-38-1)

Video Delivery [Acceleration](#page-41-0)

Video [Playback](#page-42-0)

Task Flow [Settings](#page-47-0)

# <span id="page-3-1"></span><span id="page-3-0"></span>Console Guide Creating Recording Template Recording to VOD

<span id="page-3-2"></span>Last updated:2024-07-31 16:32:56

CSS supports recording live streams and storing recording files in VOD for download and preview. This document describes how to create, bind, unbind, modify, and delete recording templates.

You can create a recording template in two ways:

In the CSS console: For detailed directions, see Creating a Recording Template.

Using an API: For the API parameters and examples, see [CreateLiveRecordTemplate.](https://www.tencentcloud.com/document/product/267/30845)

### **Notes**

Recording files are saved in [VOD](https://console.tencentcloud.com/vod/overview) by default. Please activate VOD first. To avoid service suspension due to overdue payments, you can also buy VOD storage packages in advance. For more information, see Getting [Started](https://www.tencentcloud.com/document/product/266/8757) with VOD. After enabling the recording feature, please make sure that your VOD service is in normal status. If it is not activated or is suspended due to overdue payments, live recording will fail. No recording files will be generated. Nor will fees be incurred.

A recording file is available in about five minutes after recording ends. For example, if you start recording a live stream at 12:00 and stop at 12:30, you can get the recording at around 12:35.

Limited by the support of audio and video file formats (FLV/MP4/HLS) for codec types, you can only use the H.264 and H.265 video codec and the AAC audio codec.

After creating a recording template, you can bind it with push domain names. For [detailed directions, see](https://www.tencentcloud.com/document/product/267/34224) Recording Configuration. The binding takes effect in about 5-10 minutes.

For the naming rules of generated recording files, see [VodFileName](https://www.tencentcloud.com/document/product/267/30767#RecordParam).

Binding, unbinding, or modifying a template affects only new live streams and not ongoing ones. To make the change apply to ongoing live streams, you need to stop them and push them again.

Mixed-stream recording does not support mixing streams inside the Chinese mainland with those outside. It will cause an error and playback will fail.

### **Prerequisites**

You have activated CSS and added a push [domain.](https://www.tencentcloud.com/document/product/267/35970) You have activated the VOD [service](https://www.tencentcloud.com/document/product/266/8757#.E6.AD.A5.E9.AA.A41.EF.BC.9A.E5.BC.80.E9.80.9A.E4.BA.91.E7.82.B9.E6.92.AD).

### Creating a Recording Template

1. Log in to the CSS console and select **Feature Configuration** > Live [Recording](https://console.tencentcloud.com/live/config/record) on the left sidebar.

2. In the live recording settings, choose **Save to VOD** .

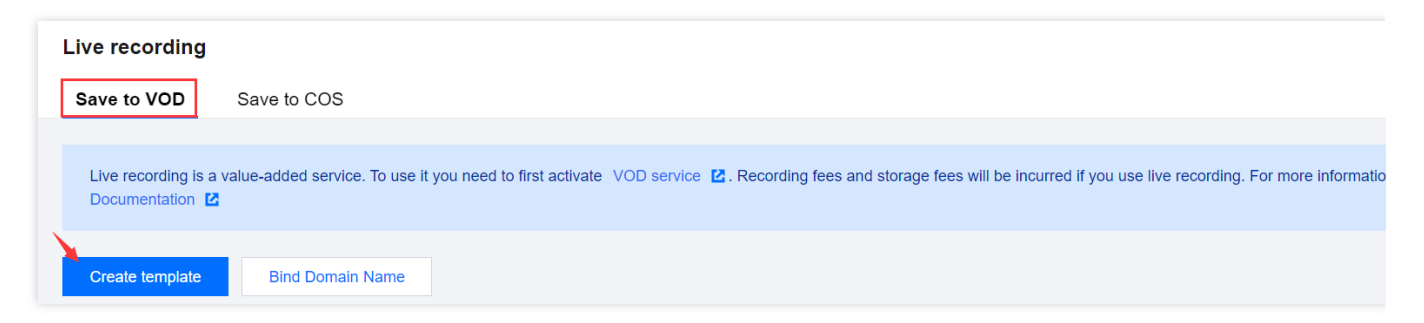

3. Click **Create template** to set the template information and proceed with the following configurations: Basic recording configuration: This includes the template name, recording content, recording format, and other configuration items. For details, see Basic Recording [Configuration](https://www.tencentcloud.com/document/product/1082/39185#a9fb1c47-c9fd-4033-b603-6536d57cce40) Instructions.

Basic recording format configuration: This includes HLS file segmentation, max recording time per file, resumption timeout, and other configuration items. For details, see Basic Recording Format [Configuration](https://www.tencentcloud.com/document/product/1082/39185#880da2a2-947b-4fee-9423-79e51e9fd843) Instructions. (Optional) Advanced recording format configuration: By clicking **Advanced Configuration** , you can access and select additional configurations. For details, see Advanced Recording Format [Configuration Instructions](https://www.tencentcloud.com/document/product/1082/39185#a3a869a0-9854-4f6c-92ae-22f54b8a7b9b). Upon completion, click **Save** .

#### **Basic Recording Configuration Instructions**

#### **Note:**

When recording the original stream via WebRTC streaming, both HLS and MP4 formats can record and play audio normally, but the FLV format will lose audio. It is recommended to select HLS or MP4 format.

When an audio-only transcoding template is selected during specified transcoded stream recording, the

HLS/FLV/MP4 recording file will miss the initial 2 seconds of content due to format conversion. Please plan your push and recording schedule accordingly.

Initiating a transcoding task is required for recording transcoded streams, which will incur additional transcoding costs. However, if the same transcoding template is used for playback, charges will not be duplicated.

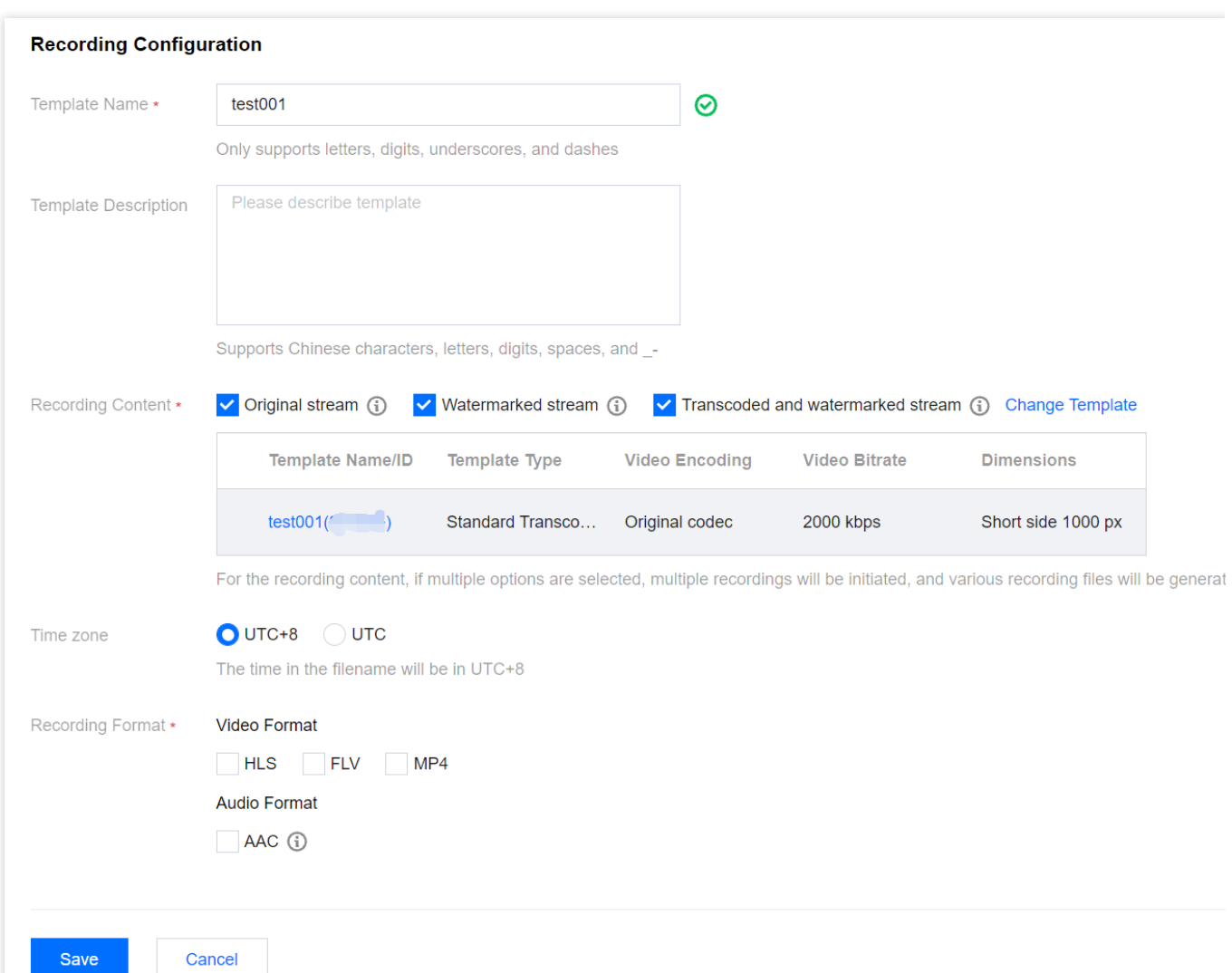

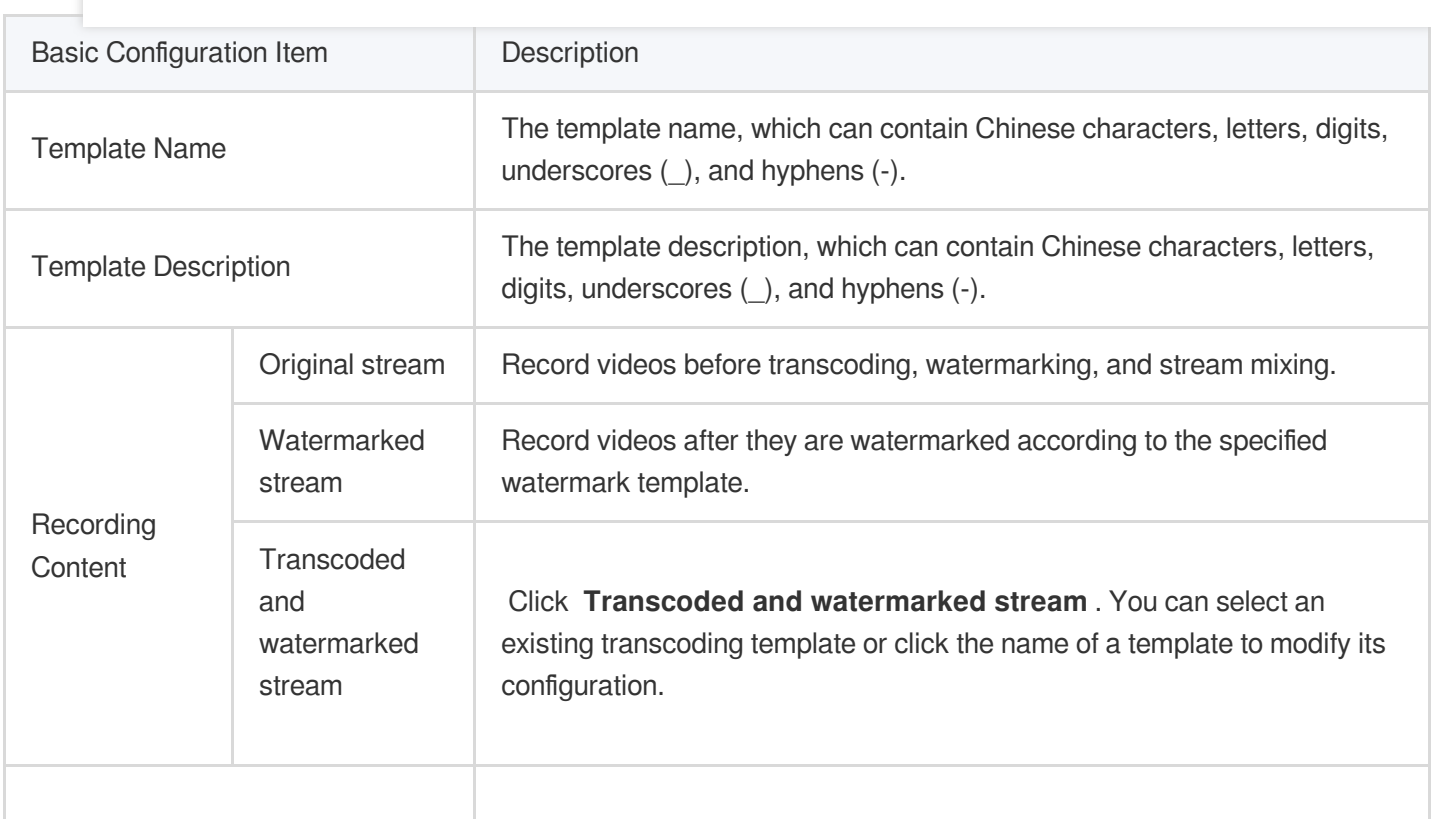

Tencent Cloud

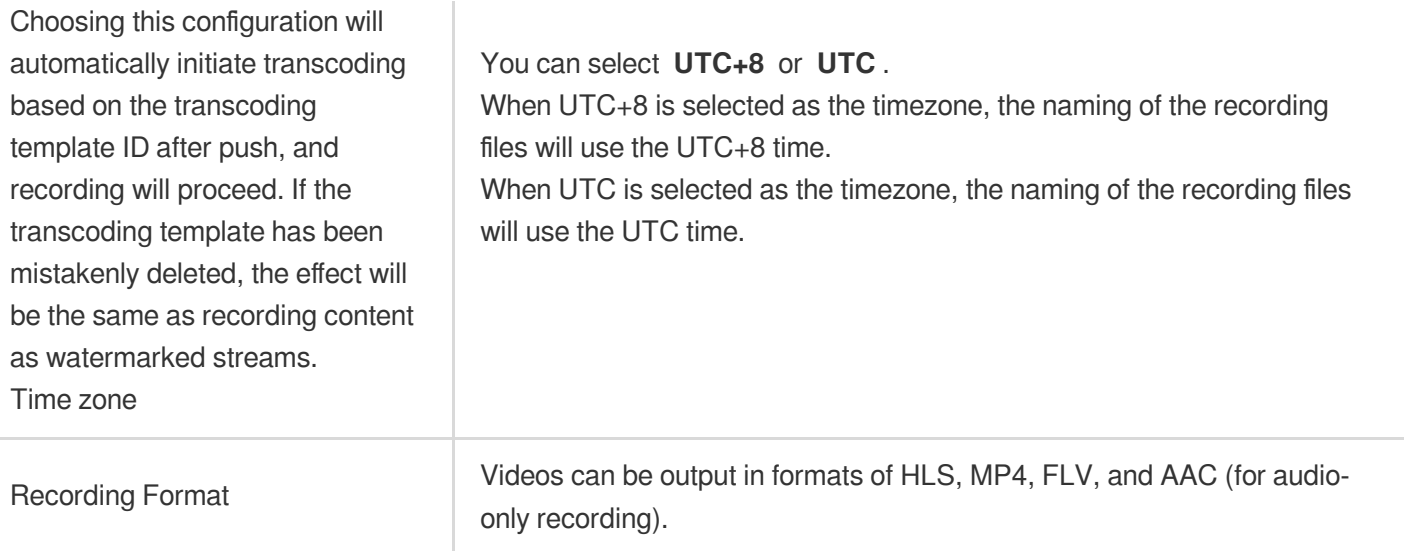

#### **Basic Recording Format Configuration Instructions**

#### **Note:**

Since the recording file is uploaded as it is recorded, it is impossible to ascertain the end time before uploading, preventing the inclusion of the end time in the file name.

Enabling simultaneous recording and uploading ensures files are uploaded immediately after recording ends. A single recording file supports a duration of up to 12 hours and enhances FLV recording's disaster recovery capability.

Playback files may experience lag when being dragged for online playback, but this does not affect local playback.

1. Select the recording content and formats and complete the following settings:

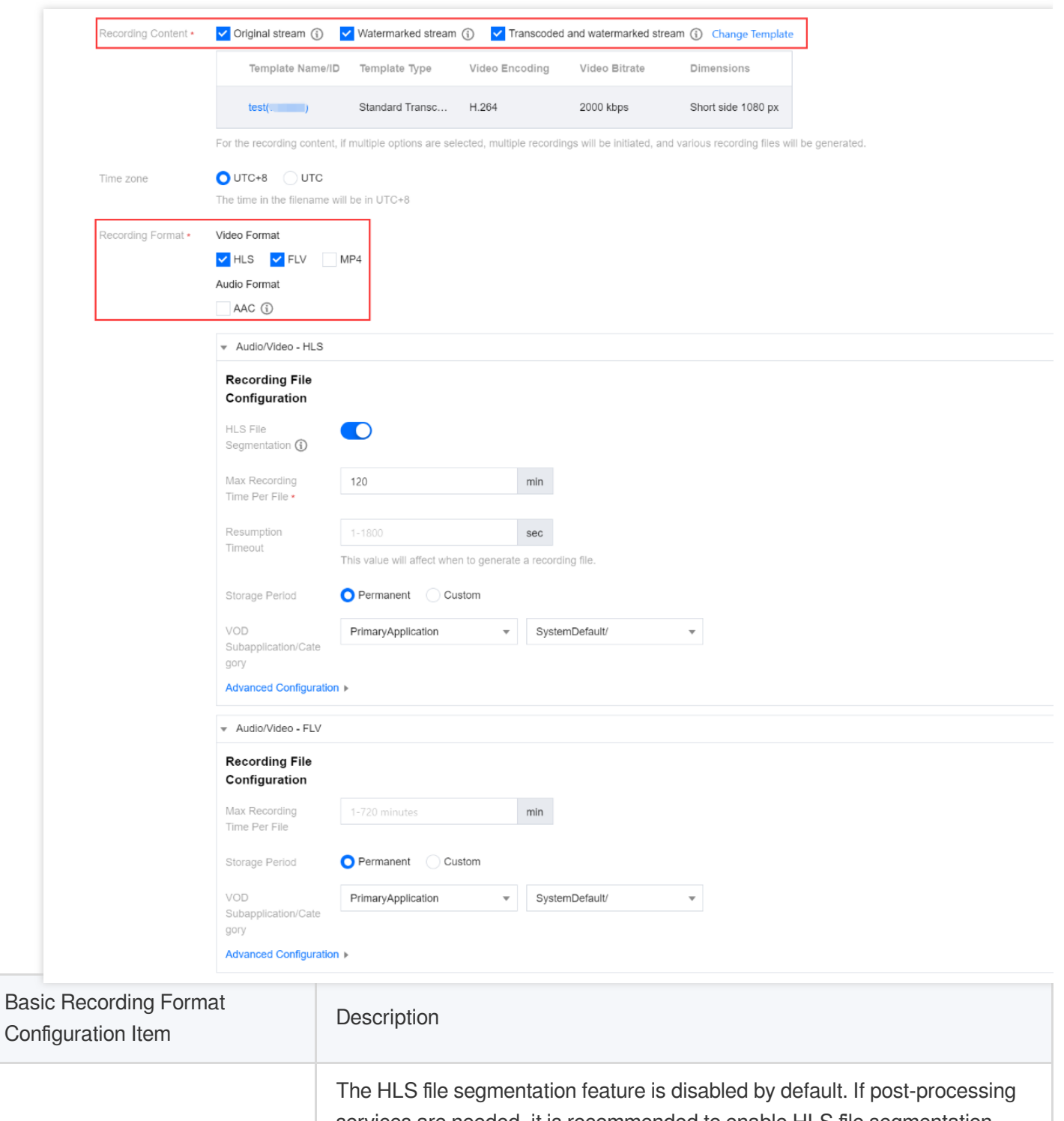

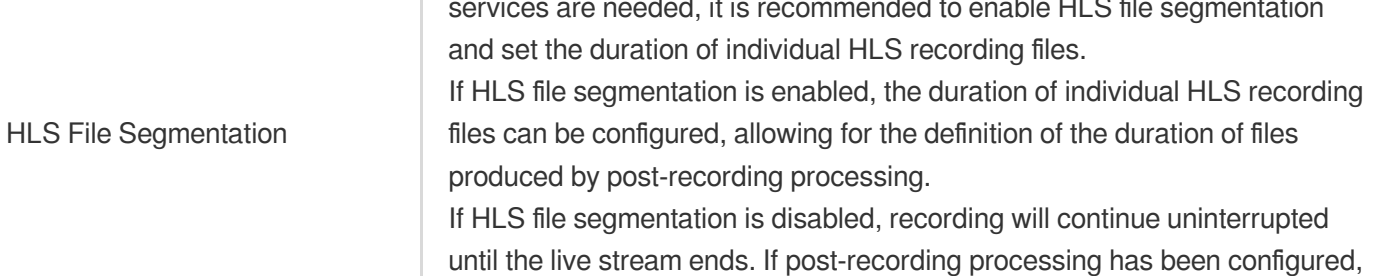

it will be initiated after the recording is complete.

Max Recording Time Per File | Audio/Video - HLS format

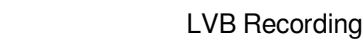

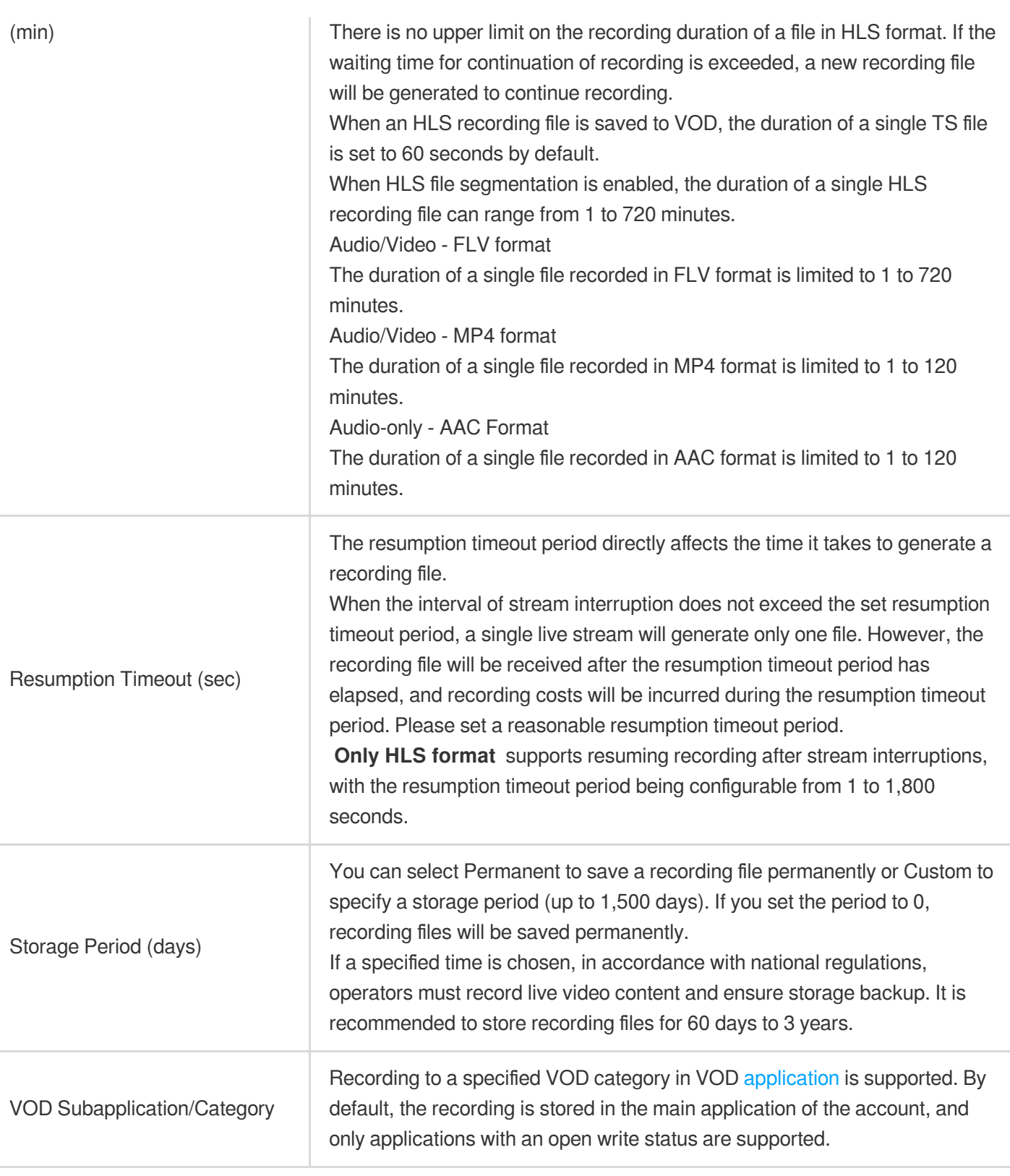

#### 2. Click **Save**.

Tencent Cloud

### **Advanced Recording Format Configuration Instructions**

1. You can switch between different tabs to view the configuration requirements for Audio/Video - HLS format, Audio/Video - FLV format, Audio/Video - MP4 format, and Audio-only - AAC format.

Audio/Video - HLS Format Audio/Video - FLV Format Audio/Video - MP4 Format

Audio-only - AAC Format

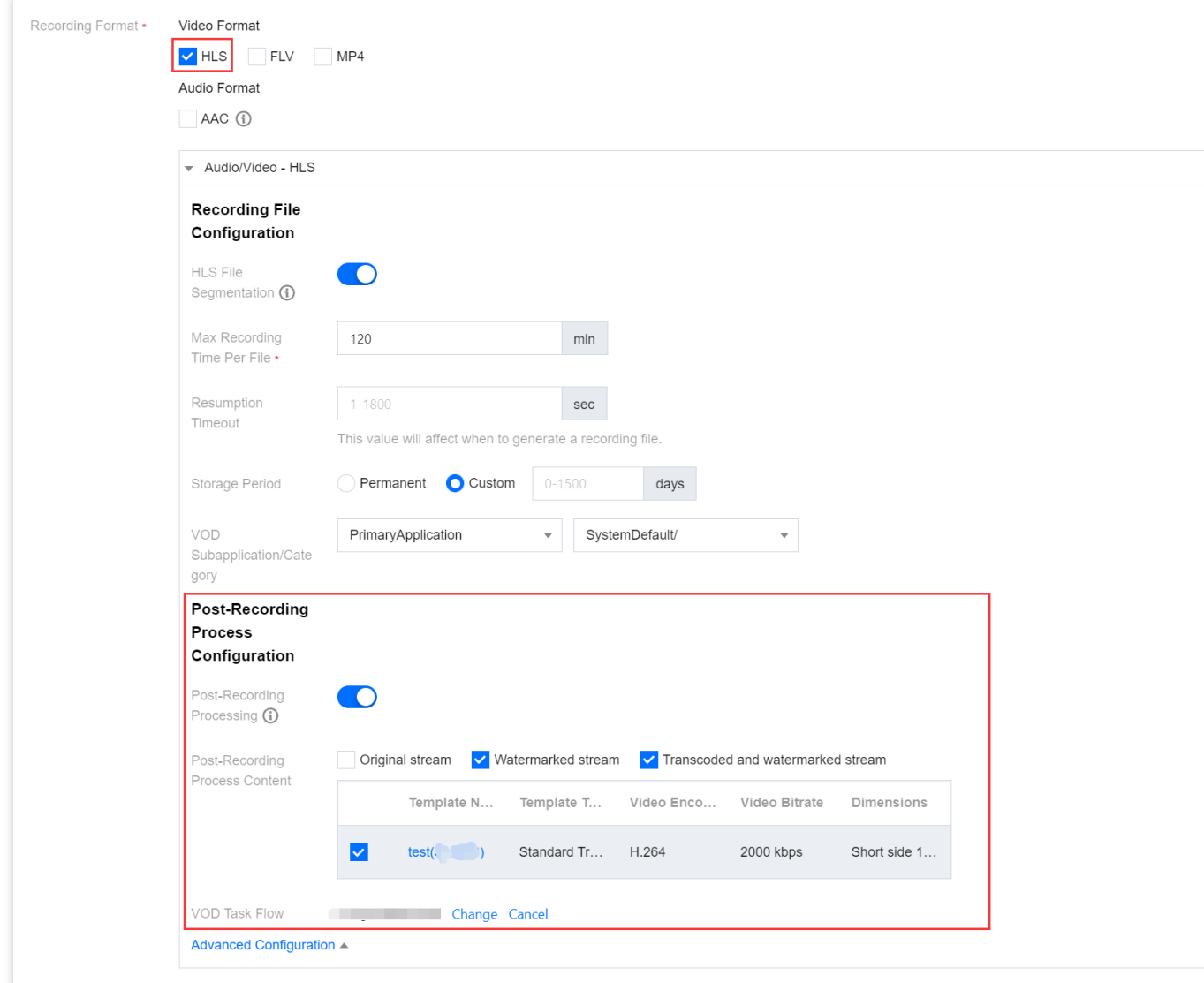

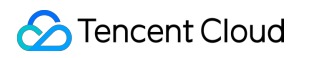

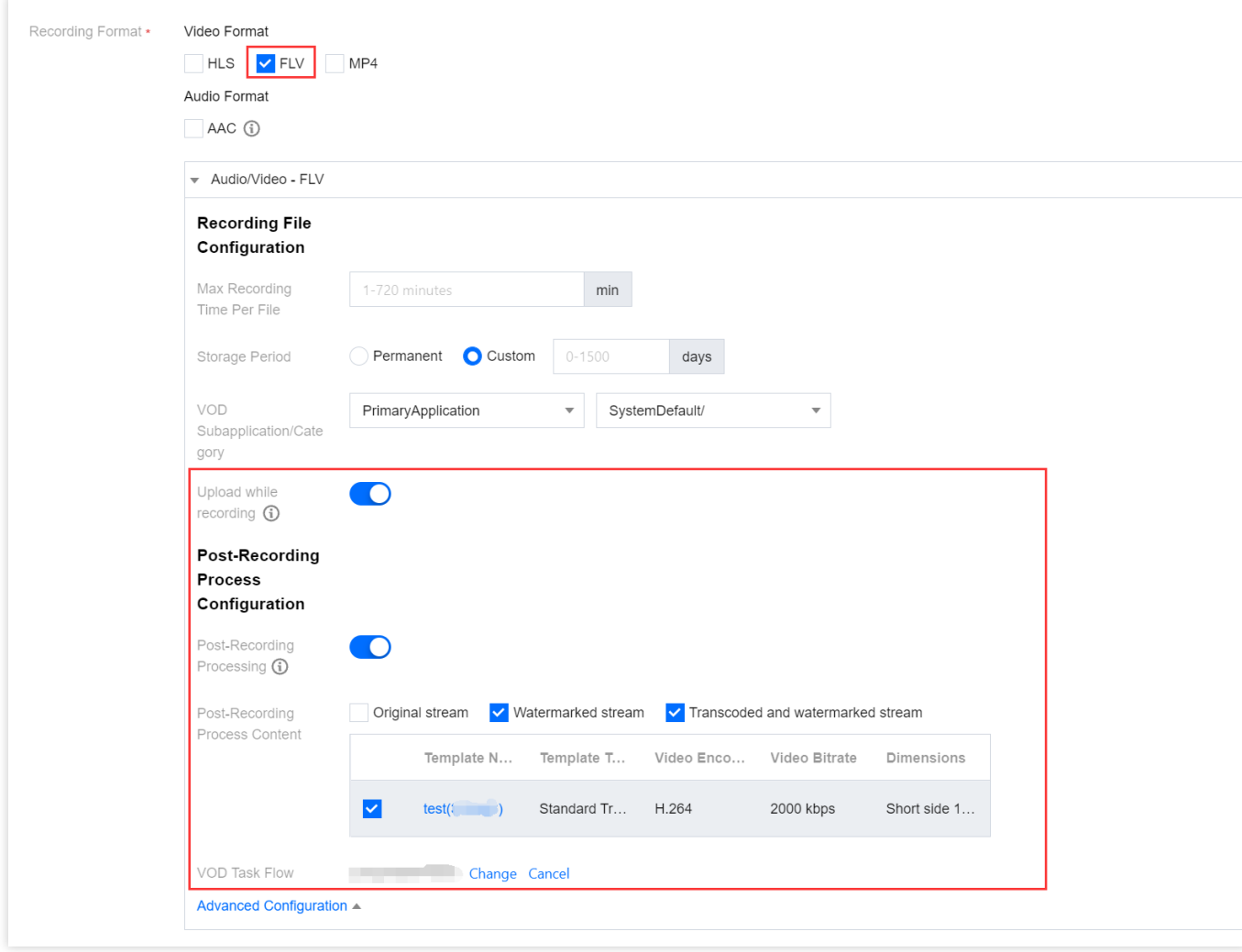

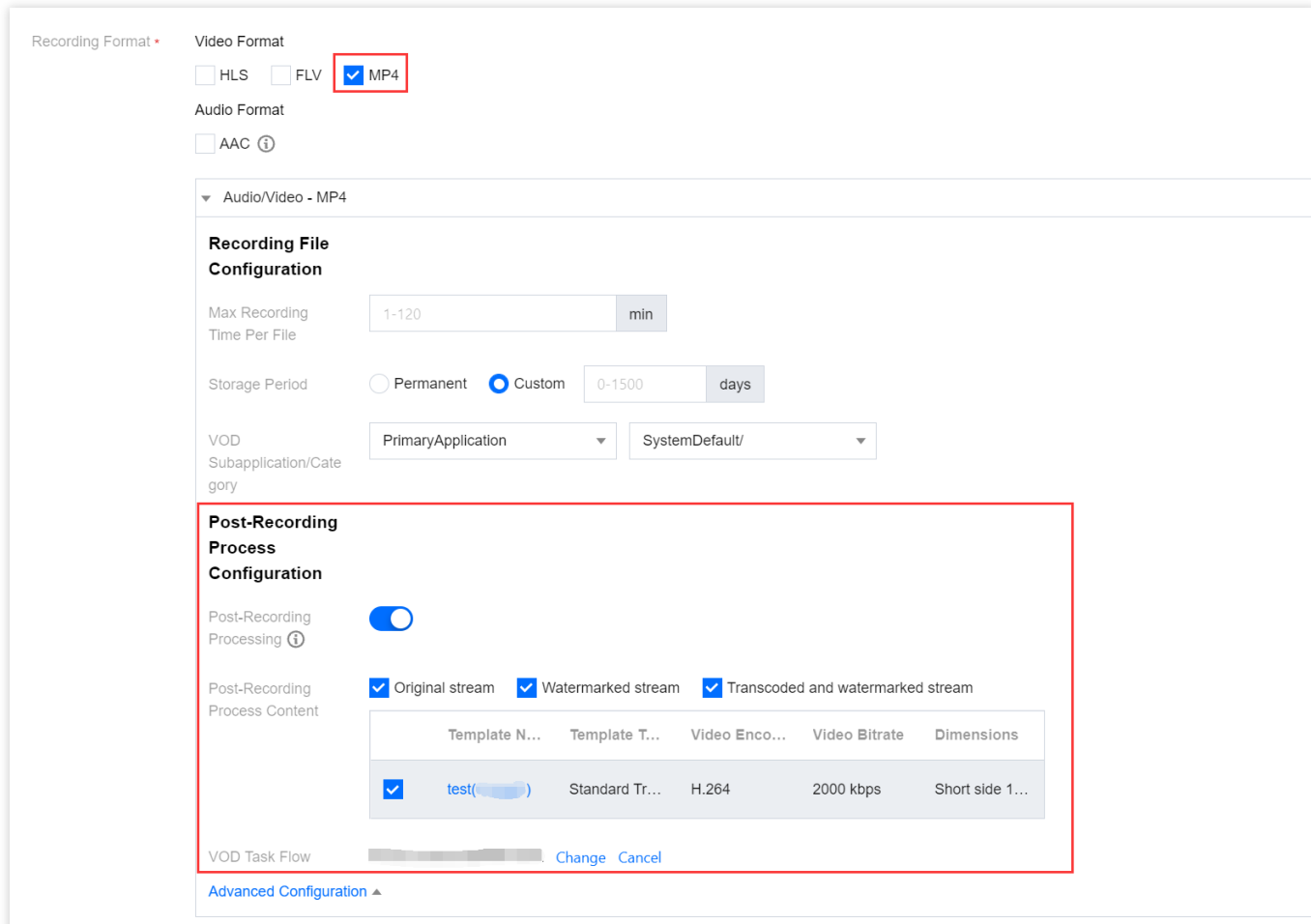

**After you select this format, AAC files will be generated when audio-only or quasi-audio/video live streams are pushed.**

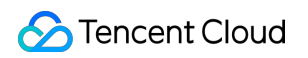

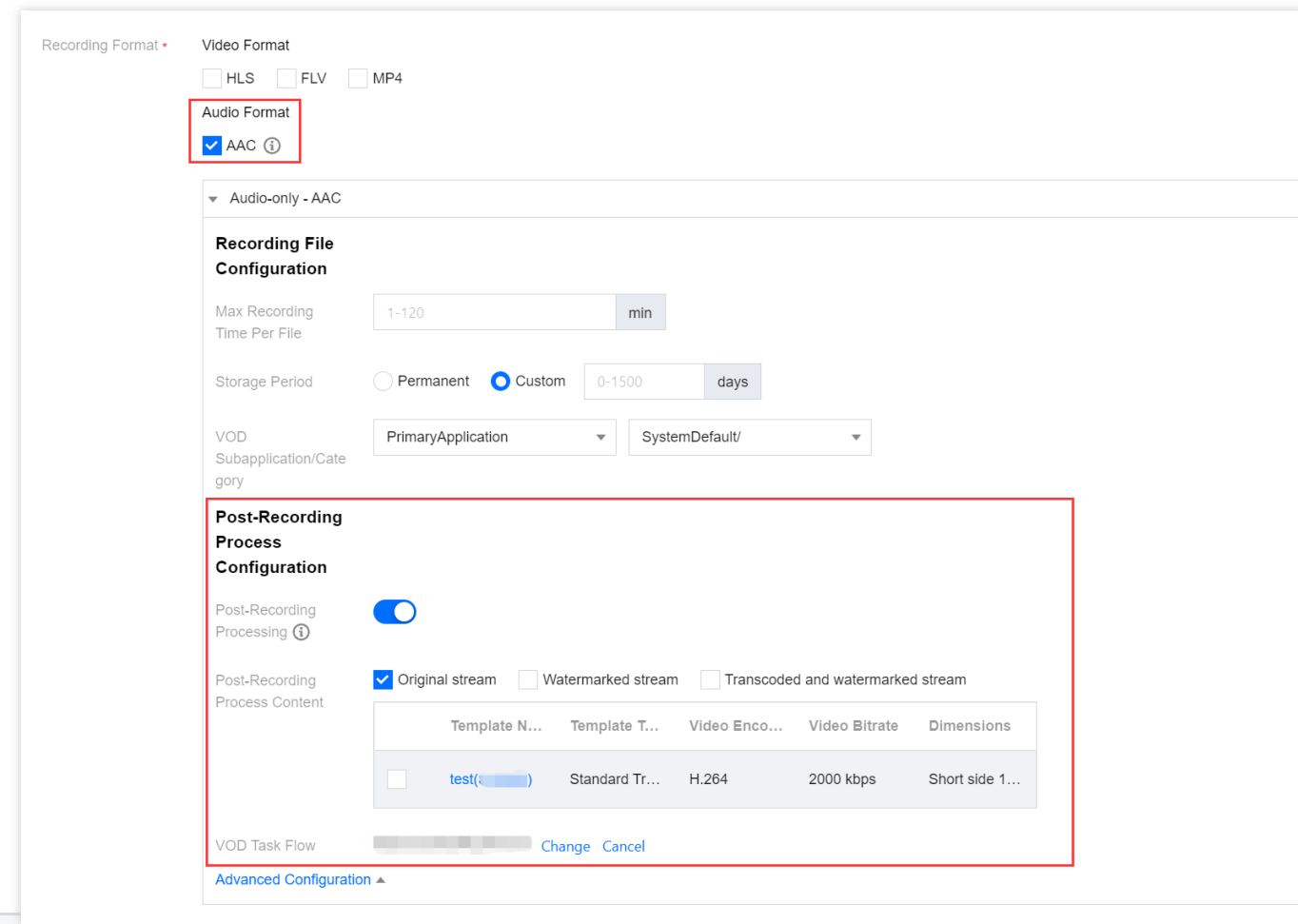

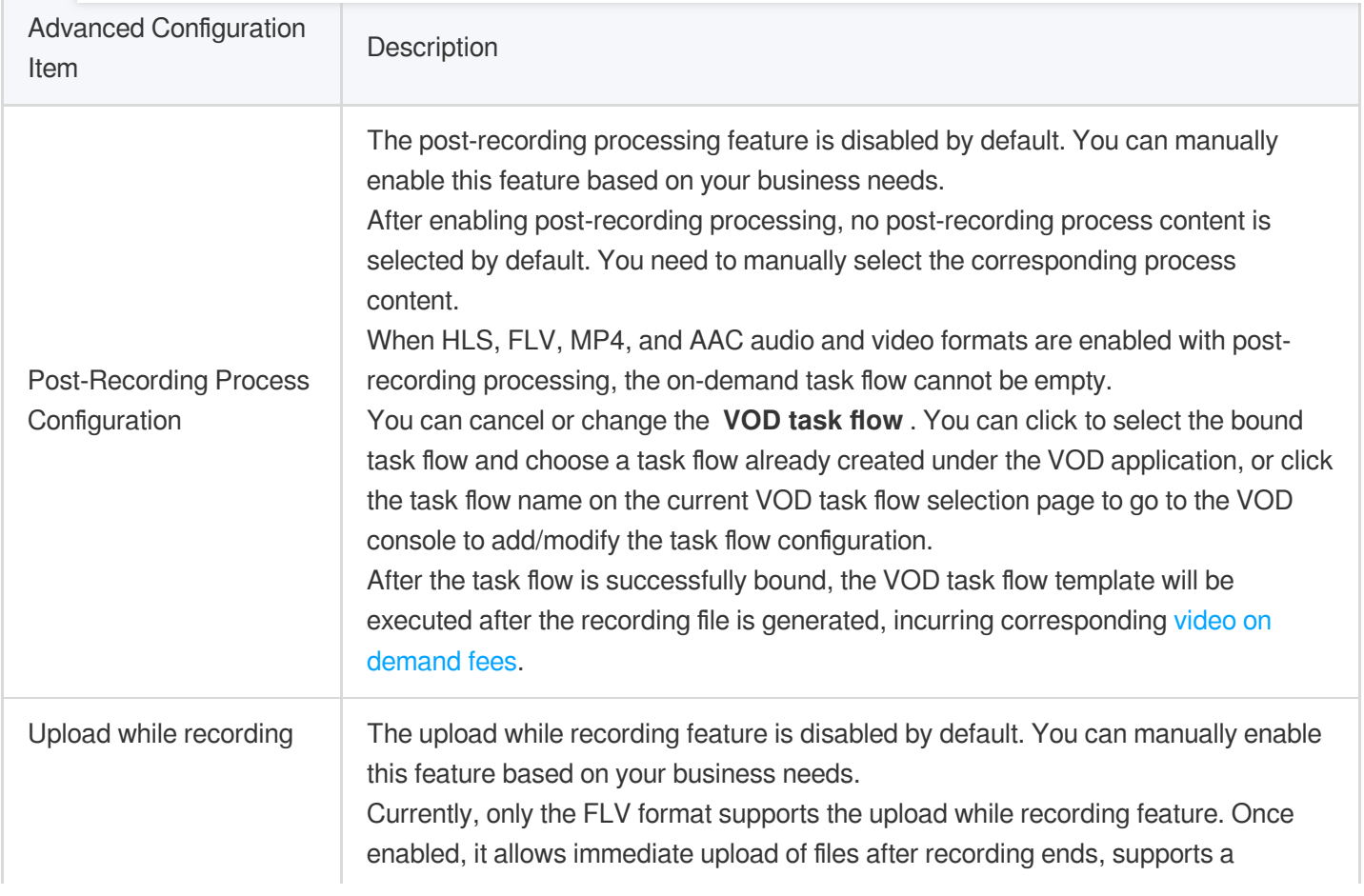

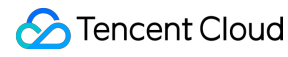

recording file duration of up to 12 hours, and enhances FLV recording's disaster recovery capability. Playback files may experience lag when being dragged for online playback, but this does not affect local playback.

### Binding a Domain Name

1. Log in to the CSS console and select **Feature Configuration** > Live [Recording](https://console.tencentcloud.com/live/config/record) on the left sidebar. **Bind a domain to an existing template**: Click **Bind Domain Name** in the top left.

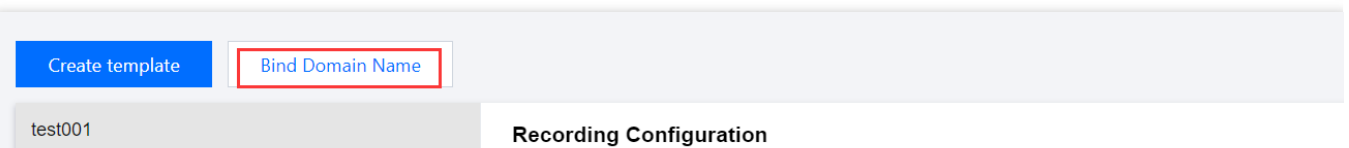

**Bind a domain after creating a template**: After creating a template, click **Bind Domain Name** in the dialog box that pops up.

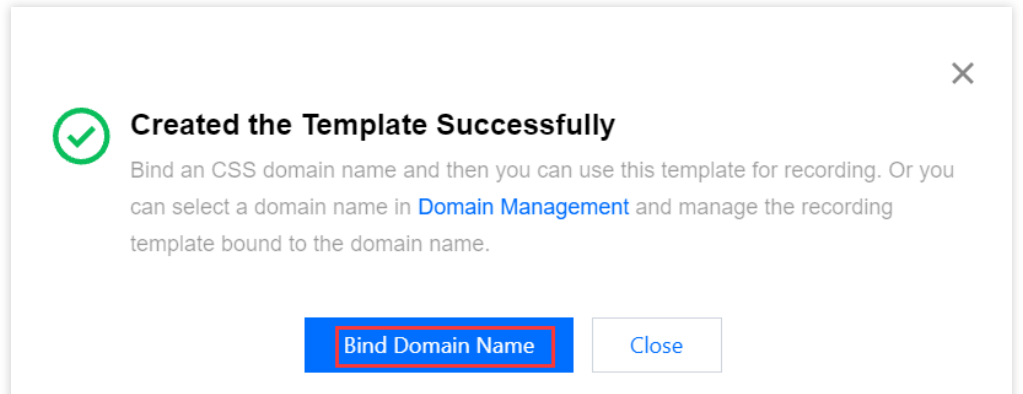

2. In the pop-up window, select a **recording template** and a **push domain** and then click **Confirm**.

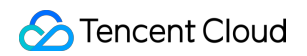

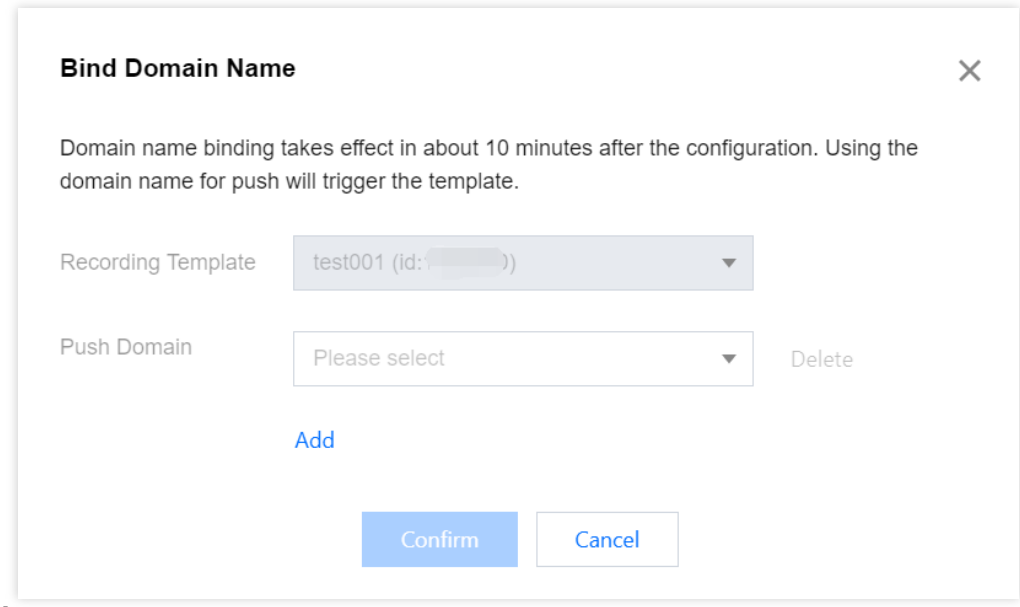

#### **Note:**

You can click **Add** to bind multiple push domains to a template.

### Unbinding a Domain Name

<span id="page-14-0"></span>1. Log in to the CSS console and select **Feature Configuration** > Live [Recording](https://console.tencentcloud.com/live/config/record) on the left sidebar.

2. Select a recording template bound with domain names, find the target domain name, and click **Unbind**.

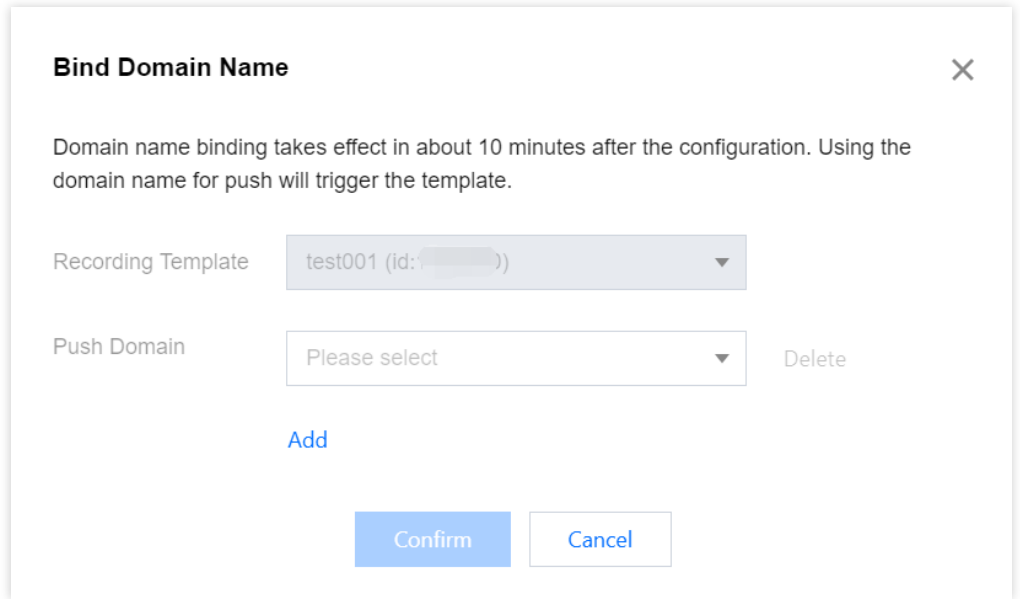

3. In the pop-up window, click **Confirm**.

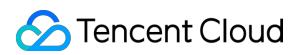

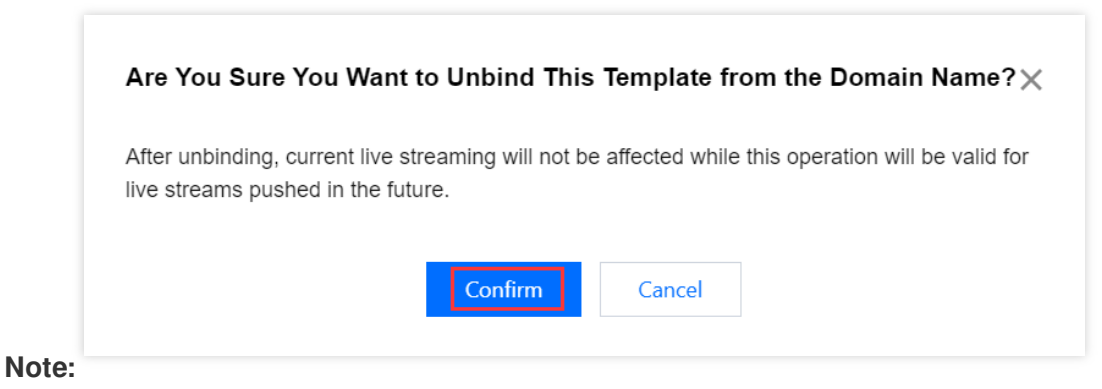

Unbinding a recording template will not affect ongoing live streams.

To cancel recording for ongoing streams, stop the streams and push them again.

### Modifying a Template

- 1. Go to **Feature Configuration** > Live [Recording.](https://console.tencentcloud.com/live/config/record)
- 2. Select the target recording template, click **Edit** on the right, modify the settings, and click **Save**.

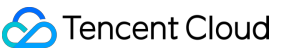

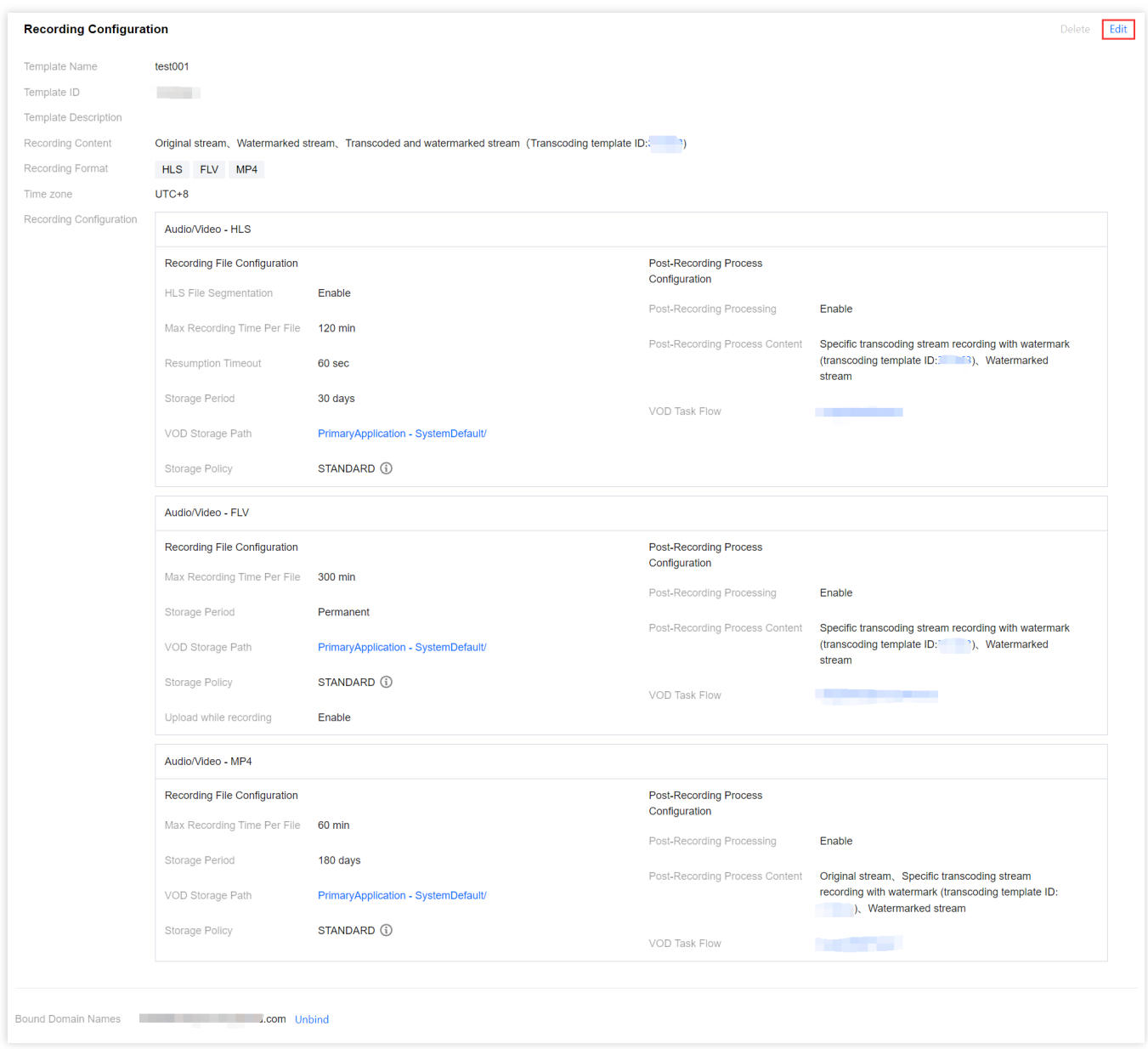

### Deleting a Template

#### **Note:**

If domain names are bound to a template, you need to [unbind](#page-14-0) them before you can delete the template.

Once a template is deleted, it cannot be restored. Please proceed with caution.

- 1. Log in to the CSS console and select **Feature Configuration** > Live [Recording](https://console.tencentcloud.com/live/config/record) on the left sidebar.
- 2. Select the target recording template, and click **Delete** in the upper right.

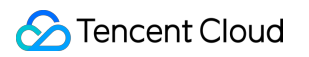

| Template Name                        | test001                            |                                                                                                    |                                |                                                                                                    |
|--------------------------------------|------------------------------------|----------------------------------------------------------------------------------------------------|--------------------------------|----------------------------------------------------------------------------------------------------|
| Template ID                          |                                    |                                                                                                    |                                |                                                                                                    |
| Template Description                 |                                    |                                                                                                    |                                |                                                                                                    |
| Recording Content                    |                                    | Original stream, Watermarked stream, Transcoded and watermarked stream (Transcoding template ID: (39) |                                |                                                                                                    |
| Recording Format                     | <b>HLS</b><br>FLV MP4              |                                                                                                    |                                |                                                                                                    |
| Time zone<br>Recording Configuration | $UTC+8$                            |                                                                                                    |                                |                                                                                                    |
|                                      | Audio/Video - HLS                  |                                                                                                    |                                |                                                                                                    |
|                                      | Recording File Configuration       |                                                                                                    | <b>Post-Recording Process</b>  |                                                                                                    |
|                                      | HLS File Segmentation              | Enable                                                                                                | Configuration                  |                                                                                                    |
|                                      | Max Recording Time Per File        | 120 min                                                                                               | Post-Recording Processing      | Enable                                                                                                    |
|                                      |                                    |                                                                                                    | Post-Recording Process Content | Specific transcoding stream recording with watermark (transcoding<br>template ID: 3), Watermarked stream              |
|                                      | Resumption Timeout                 | <b>300 sec</b>                                                                                        |                                |                                                                                                    |
|                                      | Storage Period                     | 30 days                                                                                               | VOD Task Flow                  |                                                                                                    |
|                                      | VOD Storage Path                   |                                                                                                    |                                |                                                                                                    |
|                                      | Storage Policy                     | STANDARD (i)                                                                                          |                                |                                                                                                    |
|                                      | Audio/Video - FLV                  |                                                                                                    |                                |                                                                                                    |
|                                      | Recording File Configuration       |                                                                                                    | <b>Post-Recording Process</b>  |                                                                                                    |
|                                      | Max Recording Time Per File        | 60 min                                                                                                | Configuration                  |                                                                                                    |
|                                      | Storage Period                     | 60 days                                                                                               | Post-Recording Processing      | Enable                                                                                                    |
|                                      | VOD Storage Path                   |                                                                                                    | Post-Recording Process Content | Specific transcoding stream recording with watermark (transcoding<br>template ID: (b), Watermarked stream             |
|                                      | Storage Policy                     | STANDARD (i)                                                                                          | VOD Task Flow                  |                                                                                                    |
|                                      | Upload while recording             | Enable                                                                                                |                                |                                                                                                    |
|                                      | Audio/Video - MP4                  |                                                                                                    |                                |                                                                                                    |
|                                      | Recording File Configuration       |                                                                                                    | <b>Post-Recording Process</b>  |                                                                                                    |
|                                      | Max Recording Time Per File 30 min |                                                                                                    | Configuration                  |                                                                                                    |
|                                      | Storage Period                     | Permanent                                                                                             | Post-Recording Processing      | Enable                                                                                                    |
|                                      | VOD Storage Path                   |                                                                                                    | Post-Recording Process Content | Original stream, Specific transcoding stream recording with<br>watermark (transcoding template ID: Natermarked stream |
|                                      | Storage Policy                     | STANDARD (i)                                                                                          | VOD Task Flow                  | التبيين                                                                                                    |

3. In the pop-up window, click **Confirm**.

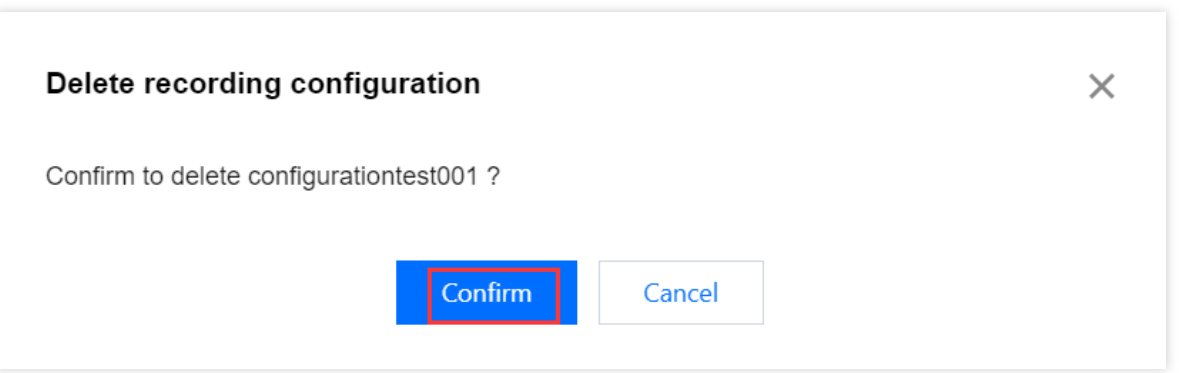

### More

For more information about **binding** and **unbinding** a domain name, see Recording [Configuration](https://www.tencentcloud.com/document/product/267/34224).

### FAQs

#### **How are recording files named?**

If a recording template is created in the console, the names of recording files (the names returned by the recording callback) are in the following format:

```
{StreamID}*{StartYear}-{StartMonth}-{StartDay}-{StartHour}-{StartMinute}-
```
{StartSecond}\*{EndYear}-{EndMonth}-{EndDay}-{EndHour}-{EndMinute}-{EndSecond}

#### **Fields:**

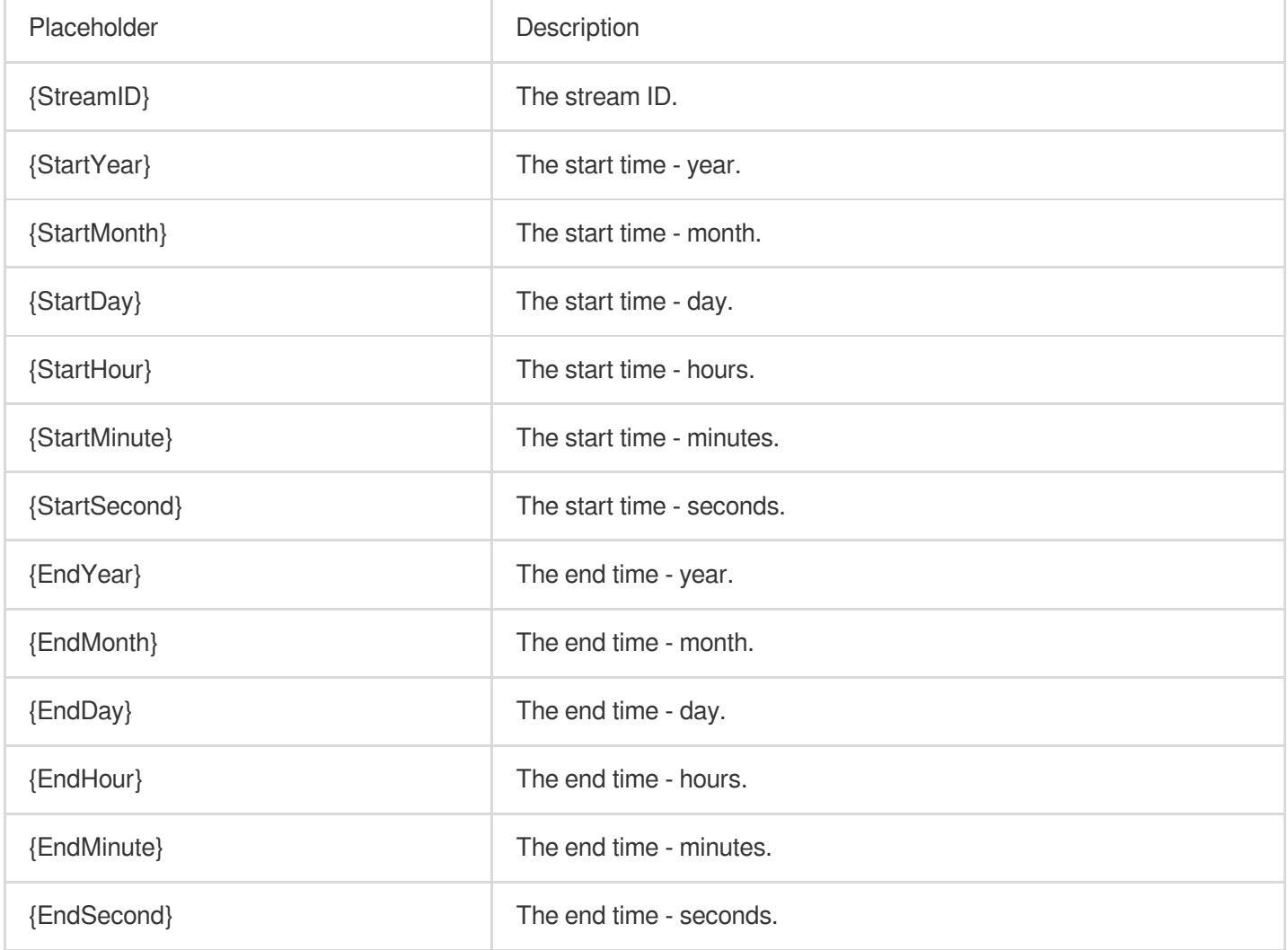

# <span id="page-19-0"></span>Recording to COS

Last updated:2024-07-31 16:44:56

With CSS, you can record a live stream and save the recording file to VOD or COS. This document shows you how to record to Cloud Object Storage (COS).

### **Notes**

To record to COS, you need to activate COS first. We recommend you buy a storage package in advance to avoid service suspension caused by overdue payments. For details, see COS > [Getting](https://www.tencentcloud.com/document/product/436/32955) Started.

After enabling the recording feature, please make sure that your COS service is in normal status. If COS is not activated or is suspended due to overdue payments, live recording will fail. No recording files will be generated. Nor will fees be incurred.

A recording file is available about five minutes after recording ends. For example, if you start recording a live stream at 12:00 and stop at 12:30, you can get the recorded video at around 12:35.

After creating a recording template, you [need to bind it to a push](https://www.tencentcloud.com/document/product/1082/62638#eb7fa1ac-f3e7-401e-8790-4e2952c55d00) domain. For detailed directions, see Recording Configuration. The template takes effect 5-10 minutes after binding.

Mixed-stream recording does not support mixing streams inside the Chinese mainland with streams outside. Doing so will cause an error and playback of the recording file will fail.

CSS needs permissions to store recording files in COS. Before you use the record-to-COS feature, make sure you have granted the necessary permission. If recording to COS fails due to insufficient permissions, the video cannot be recovered. For how to grant the permission, see "Authorizing CSS to Store Recording Files in COS".

Due to the default traffic and QPS limits of COS storage buckets, if your estimated concurrent push streams exceed 5000, please [Submit](https://console.tencentcloud.com/workorder/category) a Ticket to adjust the QPS limit to avoid affecting the normal use of your business.

If you do not specify a recording template when initiating a recording task, the recording file will be saved to VOD. When storing recorded content in COS and the storage folder includes the stream ID, please ensure the legality of the stream ID aligns with the naming conventions of COS folders/files to prevent file saving failures. For details on COS object naming conventions, refer to the Naming [Conventions](https://www.tencentcloud.com/document/product/436/13324) Document.

### **Prerequisites**

You have activated CSS and added a push [domain.](https://www.tencentcloud.com/document/product/267/35970) You have activated [COS.](https://www.tencentcloud.com/products/cos)

### Creating a Recording Template

1. Log in to the CSS console and select **Feature Configuration** > Live [Recording](https://console.tencentcloud.com/live/config/record) on the left sidebar.

#### 2. Select **Save to COS**.

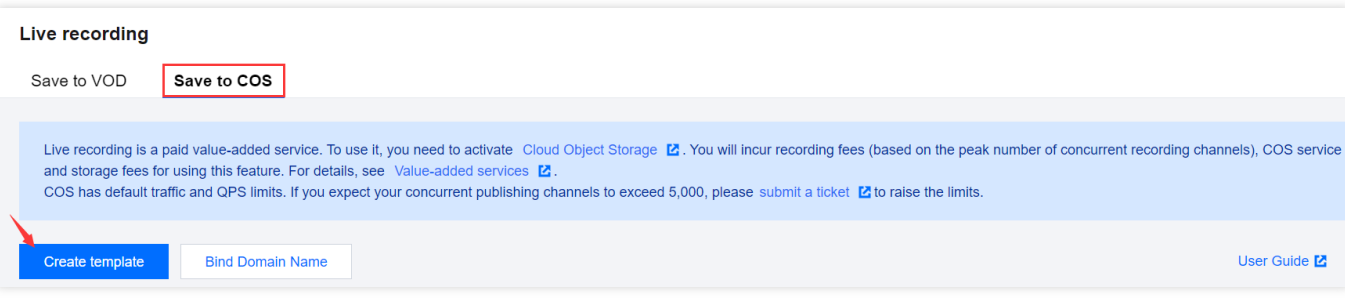

3. Click **Create template** to set the template information and proceed with the following configurations:

Basic recording configuration: This includes the template name, recording content, recording format, and other configuration items. For details, see Basic Recording [Configuration](#page-20-0) Instructions.

Basic recording format configuration: This includes HLS file segmentation, max recording time per file, resumption timeout, and other configuration items. For details, see Basic Recording Format [Configuration](#page-22-0) Instructions. (Optional) Advanced recording format configuration: By clicking **Advanced Configuration** , you can access and select additional configurations. For details, see Advanced Recording Format [Configuration Instructions](https://www.tencentcloud.com/document/product/1082/62638#4c7d7546-21f2-4855-a4ef-f0d3d6506670).

4. Upon completion, click **Save** .

#### <span id="page-20-0"></span>**Basic Recording Configuration Instructions**

#### **Note:**

When recording the original stream via WebRTC streaming, both HLS and MP4 formats can record and play audio normally, but the FLV format will lose audio. It is recommended to select HLS or MP4 format.

When an audio-only transcoding template is selected during specified transcoded stream recording, the

HLS/FLV/MP4 recording file will miss the initial 2 seconds of content due to format conversion. Please plan your push and recording schedule accordingly.

Initiating a transcoding task is required for recording transcoded streams, which will incur additional transcoding costs. However, if the same transcoding template is used for playback, charges will not be duplicated.

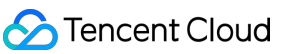

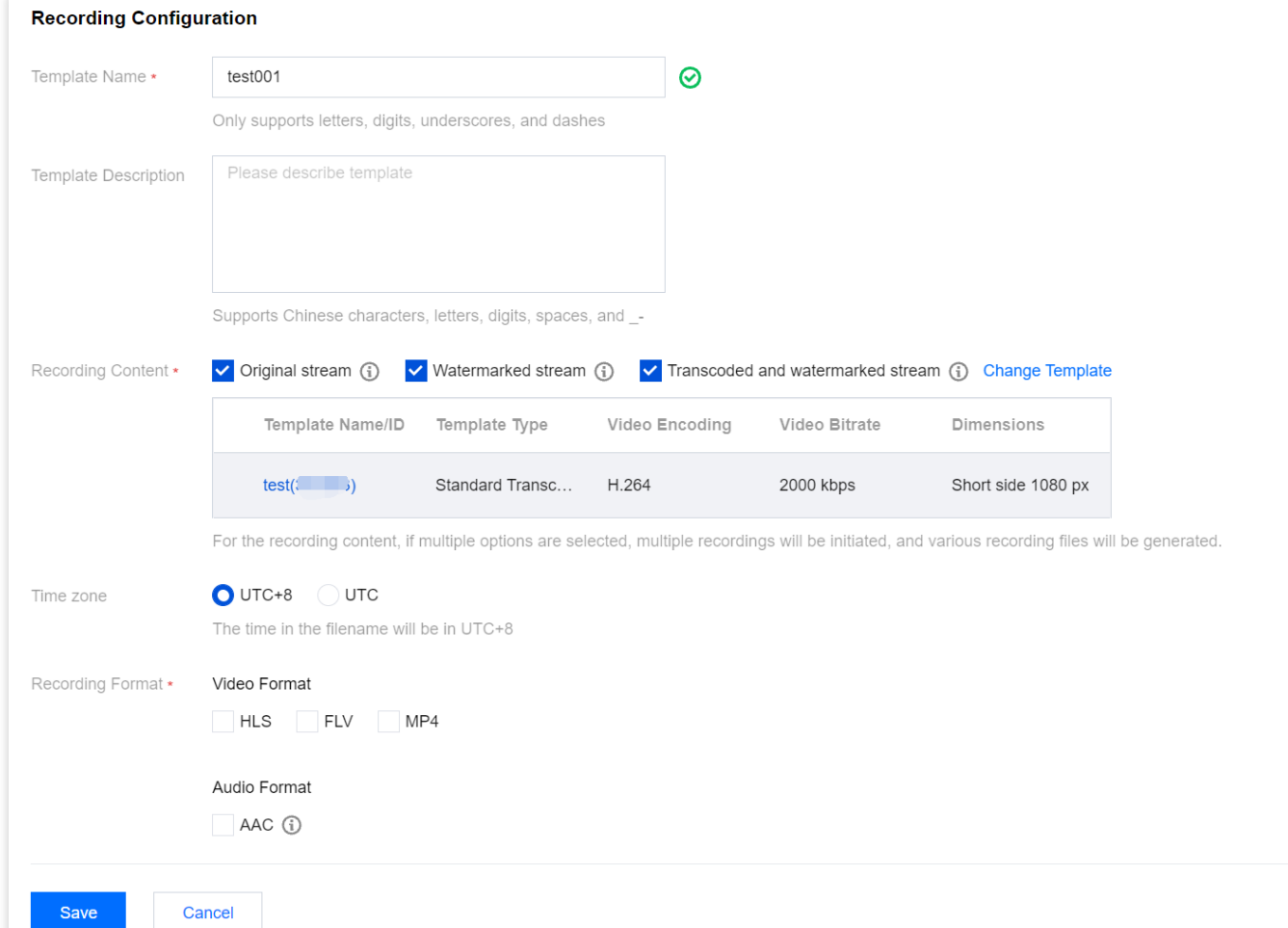

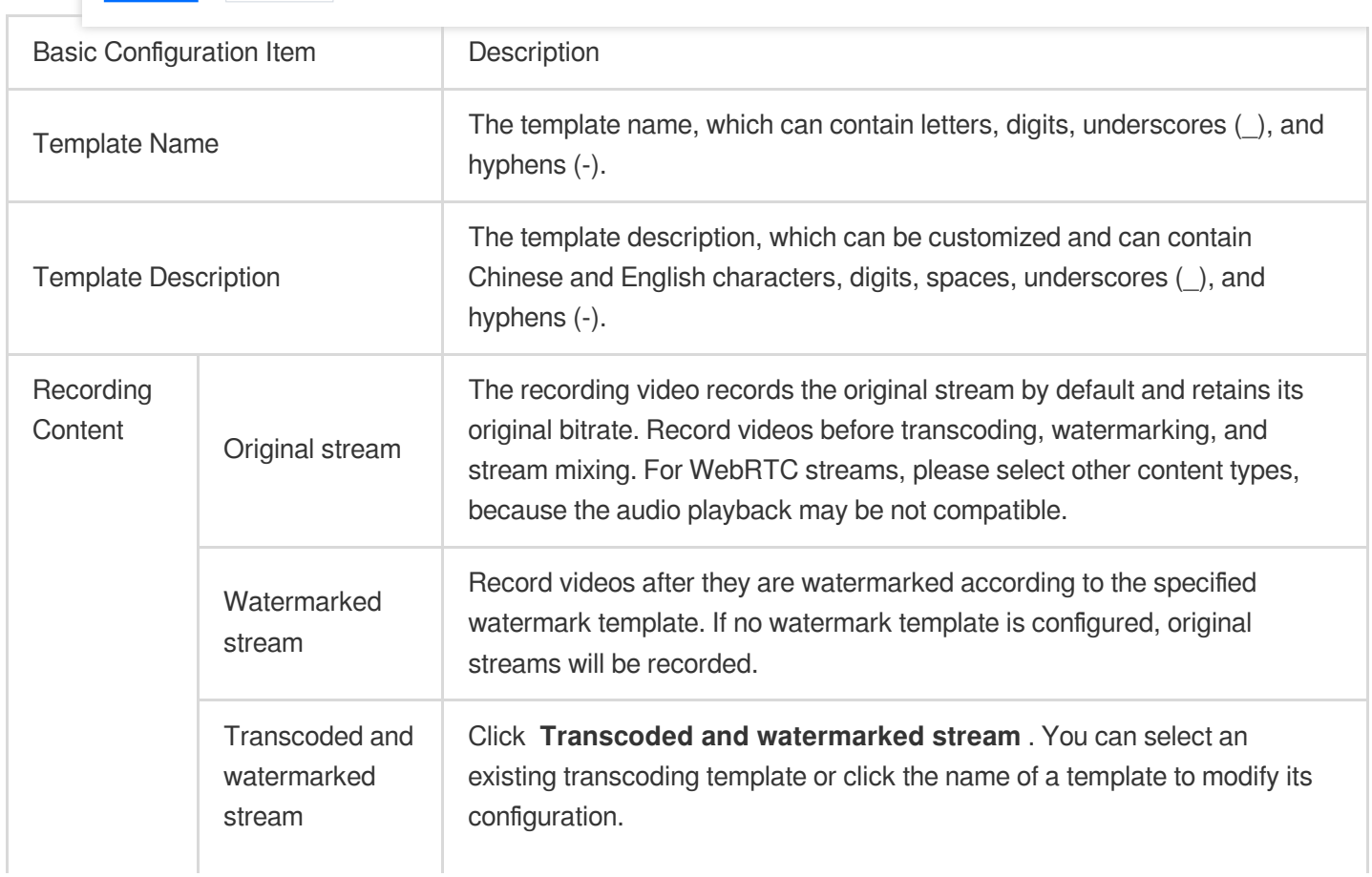

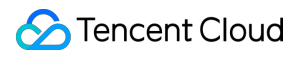

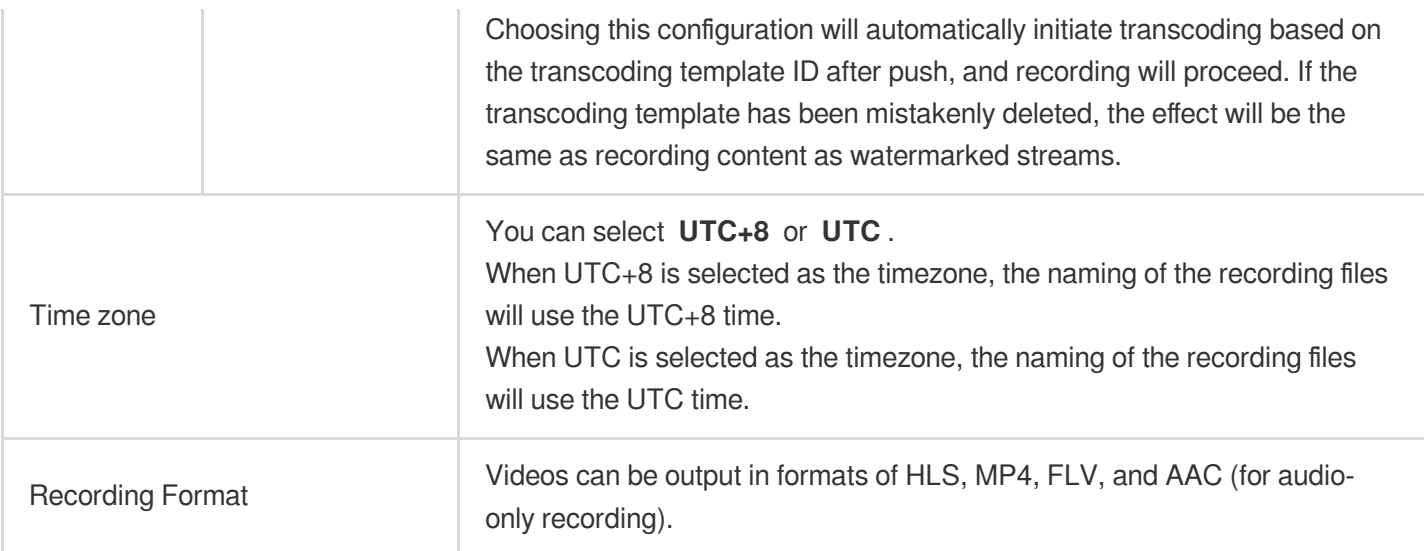

### <span id="page-22-0"></span>**Basic Recording Format Configuration Instructions**

#### **Note:**

Since the recording file is uploaded as it is recorded, it is impossible to ascertain the end time before uploading, preventing the inclusion of the end time in the file name.

Enabling simultaneous recording and uploading ensures files are uploaded immediately after recording ends. A single recording file supports a duration of up to 12 hours and enhances FLV recording's disaster recovery capability.

Playback files may experience lag when being dragged for online playback, but this does not affect local playback.

1. Select the recording content and formats and complete the following settings:

![](_page_23_Picture_63.jpeg)

HLS File The HLS file segmentation feature is disabled by default. If post-processing services are needed,

![](_page_24_Picture_1.jpeg)

![](_page_24_Picture_663.jpeg)

{StartMonth}-{StartDay}-{StartHour}-{StartMinute}-{StartSecond}. {RecordSource} indicates the content type. If the original stream is recorded, this is "origin". If a transcoded stream is recorded, this is the transcoding template ID. {StartYear} indicates the starting year. {StartMonth} indicates the starting month. {StartDay} indicates the starting day. {StartMinute} indicates the starting minute. {StartSecond} indicates the starting second. {Domain} indicates the push domain. {AppName} indicates the push path. {StreamID} indicates the stream ID. {RecordId} indicates the recording task ID, which is returned by the CreateRecordTask API. (/) indicates folder levels. (-) is an ordinary character.

2. Click **Save**.

### **Advanced Recording Format Configuration Instructions**

1. Log in to the CSS console and select **Feature Configuration** > **Live recording** > [Save](https://console.tencentcloud.com/live/config/record/cos) to COS > Create template > Recording Format > Advanced Configuration.

#### **Note:**

![](_page_25_Picture_7.jpeg)

Prerequisite: Since this is the **first time activating the post-recording MPS feature** , the Cloud Streaming Services console needs to call the Media Processing Service (MPS), requiring you to create a service role and [authorize](https://console.tencentcloud.com/cam/role/grant?roleName=LVB_QCSRole&policyName=QcloudAccessForLVBRoleInMPS&principal=eyJzZXJ2aWNlIjoibHZiLnFjbG91ZC5jb20ifQ%3D%3D&serviceType=record&s_url=https://console.tencentcloud.com/live/config/record/cos) the current account role to use the MPS product.

2. Click **authorize** to enter the CAM role management page.

![](_page_26_Picture_1.jpeg)

![](_page_26_Picture_205.jpeg)

3. On the role management page, click **Grant** to complete the identity verification and finalize the MPS authorization, enabling normal use of the MPS.

![](_page_26_Picture_206.jpeg)

4. After successful authorization, the system will automatically activate the MPS product and display the Save to COS page.

5. Choose **Create template > Recording Format > Advanced Configuration** , and proceed with the following configuration:

5.1 You can switch between different tabs to view the configuration requirements for Audio/Video - HLS format,

Audio/Video - FLV format, Audio/Video - MP4 format, and Audio-only - AAC format.

Audio/Video - HLS Format

Audio/Video - FLV Format

Audio/Video - MP4 Format

Audio-only - AAC Format

![](_page_27_Picture_18.jpeg)

![](_page_27_Picture_19.jpeg)

![](_page_28_Picture_18.jpeg)

![](_page_28_Picture_19.jpeg)

![](_page_29_Picture_1.jpeg)

![](_page_29_Picture_58.jpeg)

**After you select this format, AAC files will be generated when audio-only or quasi-audio/video live streams are pushed.**

![](_page_30_Picture_1.jpeg)

![](_page_30_Picture_135.jpeg)

![](_page_30_Picture_136.jpeg)

![](_page_31_Picture_1.jpeg)

![](_page_31_Picture_495.jpeg)

### Binding a Domain Name

1. Log in to the CSS console, select **Feature Configuration** > **Live [Recording](https://console.tencentcloud.com/live/config/record)** on the left sidebar, and click **Save to COS.**

**Bind a domain to an existing template**: Click **Bind Domain Name** in the top left.

![](_page_31_Picture_496.jpeg)

**Bind a domain after creating a template:** After creating a template, click **Bind Domain Name** in the dialog box that pops up.

![](_page_32_Picture_2.jpeg)

![](_page_32_Picture_178.jpeg)

#### **Note:**

You can click **Add** to bind multiple push domains to a template.

### Unbinding a Domain Name

1. Log in to the CSS console, select **Feature Configuration** > **Live [Recording](https://console.tencentcloud.com/live/config/record)** on the left sidebar, and click **Save to COS**.

2. Select a recording template bound with domain names, find the target domain name, and click **Unbind**.

![](_page_33_Picture_84.jpeg)

![](_page_33_Picture_85.jpeg)

3. In the pop-up window, click **Confirm**.

![](_page_33_Picture_4.jpeg)

### **Note:**

Unbinding the recording template will not affect ongoing live streams.

To cancel recording for ongoing streams, stop the streams and push them again.

### Modifying a Template

- 1. Go to **Feature Configuration** > **Live [Recording](https://console.tencentcloud.com/live/config/record)** and select **Save to COS.**
- 2. Select the target recording template and click **Edit** on the right to modify the template information.
- 3. Click **Save**.

![](_page_34_Picture_6.jpeg)

### Deleting a Template

#### **Note:**

If the template has been associated, you need to first [unbind](https://www.tencentcloud.com/document/product/1082/62638#bbe9130f-7653-4f13-b3c6-194bef2f54de) it before you can delete it.

Once a template is deleted, it cannot be restored. Please proceed with caution.

1. Log in to the CSS console, select **Feature Configuration** >**Live [Recording](https://console.tencentcloud.com/live/config/record)** on the left sidebar, and click **Save**

#### **to COS.**

2. Select the target recording template, and click **Delete** in the upper right.

![](_page_35_Picture_113.jpeg)

<sup>3.</sup> In the pop-up window, click **Confirm**.

![](_page_36_Picture_2.jpeg)

### More

You can also **unbind** and **bind** domains and recording templates on the **Domain Management** page. For details, see Recording [Configuration](https://www.tencentcloud.com/document/product/267/34224).

# <span id="page-37-0"></span>Getting Recording File

Last updated: 2023-12-23 12:09:05

After a live streaming session is completed, the file generated by LVB recording will be automatically stored in the VOD system. You can query and get the recording file through the VOD console, recording event callback, or VOD API query.

### VOD console

Log in to the VOD [console](https://console.tencentcloud.com/vod/media) and select **Media Assets** > **Video Management** on the **non-admin** page to browse all the generated recording files.

![](_page_37_Picture_292.jpeg)

### Recording Event Notification

The [recording](https://www.tencentcloud.com/zh/document/product/1082/39185) callback URL can be set in the LVB console or through API calls. A notification will be sent to the callback address after the recording files [are generated. After](https://www.tencentcloud.com/document/product/267/38080) that, you can refer to the Callback Event Message Notification for recording to take your next step.

#### **Note:**

The event notification mechanism is efficient, reliable, and real-time. Therefore, we recommend you use the callback method to get recording files.

### VOD API Query

For more information on how to query and filter recording files, please see [SearchMedia](https://www.tencentcloud.com/document/product/266/34179).

# <span id="page-38-1"></span><span id="page-38-0"></span>Processing Recording File Video Transcoding

Last updated:2024-07-31 17:52:10

After LVB recording is completed, you can process and distribute the recording files through VOD. Main media asset processing operations of VOD include video transcoding, video acceleration, video playback, etc., all of which can be initiated and executed through task flows.

This document describes how to implement the video transcoding [configuration](#page-38-2) and custom [transcoding](#page-39-0) template in the VOD console.

### <span id="page-38-2"></span>Video Transcoding Configuration

1. Log in to the VOD console and click **Media Assets** > **Video [Management](https://console.tencentcloud.com/vod/media)** on the left sidebar on the **non-admin** page.

2. Select the video you want to process and click **Video Transcoding** to directly initiate a transcoding task.

![](_page_38_Picture_323.jpeg)

![](_page_38_Picture_324.jpeg)

![](_page_39_Picture_488.jpeg)

3. Click **OK** to save the change and directly initiate the transcoding task.

### <span id="page-39-0"></span>Custom Transcoding Template

The VOD console has built-in templates, including **Video Transcoding Template**, **TESHD Template**, **Audio**

**Transcoding Template**, **Scenario transcoding Template** and **Adaptive Bitrate Streaming Template**. You can

also create custom templates and use them to configure video transcoding.

Take the creation of a "video transcoding template" as an example:

1. Log in to the VOD [console](https://console.tencentcloud.com/vod/overview) and select **Media Processing** > **Template Settings** on the left sidebar on the **nonadmin** page.

2. Select **Video Transcoding Template** and click **Create Transcoding Template** to enter the template customization page.

3. Enter the configuration information according to the video transcoding template [configuration](https://www.tencentcloud.com/document/product/266/14059) description and click **Create**.

![](_page_39_Picture_489.jpeg)

#### **Note:**

The created template will be displayed in the template list. You can view, edit, or delete the template, or set it as a common template.

![](_page_40_Picture_0.jpeg)

For more information on template configuration, please see VOD - [Transcoding](https://www.tencentcloud.com/document/product/266/14059) Template.

### <span id="page-41-0"></span>Video Delivery Acceleration

Last updated:2023-12-23 12:10:02

VOD automatically generates acceleration links for recording files stored in it.

### **Notes**

VOD supports forbidding videos. After a video is forbidden, it cannot be watched. The forbidding takes effect in **5 minutes**.

You can determine whether the video is forbidden or normal by the video status.

### **Directions**

1. Log in to the VOD console and click **Media Assets** > **Video [Management](https://console.tencentcloud.com/vod/media)** on the left sidebar on the **non-admin** page to enter the video list page.

2. Select the video you want to view, click **Quick View** in the **Video Name** column, or click **Manage** on the right to enter the **Basic Info** page and view the corresponding acceleration link.

![](_page_41_Picture_235.jpeg)

## <span id="page-42-0"></span>Video Playback

Last updated: 2023-12-23 12:10:25

VOD provides the superplayer feature free of charge. It allows configuring adaptive bitrate streaming, image sprite, and definition name, so you can use it to specify the output for adaptive bitrate streaming, specify image sprites as thumbnails, and specify the definition name. You can also use it to preview videos in the console.

#### **Note:**

Superplayer only supports previewing videos processed with adaptive bitrate streaming. If you want to quickly generate videos in compliance with the requirements [of the superplayer, please see](https://www.tencentcloud.com/document/product/266/38098) Using Superplayer for Playback - Integration Guide.

For videos output by adaptive bitrate streaming, VOD supports previewing them with superplayer in the console.

### <span id="page-42-1"></span>Superplayer Configuration

1. Log in to the VOD console and click **Superplayer [Configuration](https://console.tencentcloud.com/vod/distribute-play/super-player)** on the left sidebar on the **non-admin** page.

2. Click **Create** to create a superplayer that meets your needs. You can customize three configuration items: **adaptive bitrate streaming for playback**, **image sprite for thumbnail preview**, and **substream for player display**.

![](_page_42_Picture_527.jpeg)

3. Click **OK**.

### Superplayer Preview

After creating a superplayer configuration, you can get the **configuration name** of the corresponding superplayer. Go to **Media Assets**, select a video, click **Manage** in the **Operation** column on the right, and select the corresponding

configuration name in Parameter [Information](#page-43-0) to configure and preview different superplayers.

#### <span id="page-43-0"></span>**Parameter information**

"Playback Configuration" contains all the playback [configuration](#page-42-1)s created in the superplayer configuration, where

```
default and basicDrmPreset are the default configurations.
```
#### **Note:**

Except the default playback configuration, all playback configurations can [be used only after](https://console.tencentcloud.com/vod/distribute-play/domain) key hotlink protection is enabled for the primary distribution domain name.

![](_page_43_Picture_8.jpeg)

#### **Configuration item**

Configuration items display the configuration content in the selected playback configuration.

If a fileID has an adaptive bitrate streaming name for playback and image sprite for thumbnail preview, it can be directly previewed in the web player and device player.

If a fileID has no adaptive bitrate streaming name for playback or image sprite for thumbnail preview, the following message will be displayed:

![](_page_44_Picture_1.jpeg)

![](_page_44_Picture_332.jpeg)

This means that the video doesn't meet the video or image sprite specification under this player configuration, and you can use this player configuration only after transcoding the video to the corresponding adaptive bitrate streaming and image sprite specifications.

#### **Playback control**

You can enable key hotlink protection for the playback domain name, so that you can use parameter configuration to control the **Playback URL Validity**, **Preview Duration**, and **Max Playback IPs**:

![](_page_44_Picture_333.jpeg)

### Video Preview

If a fileID has an adaptive bitrate streaming name for playback and image sprite for thumbnail preview, it can be directly previewed in the web [player](#page-44-0) and [device](#page-45-0) player.

#### <span id="page-44-0"></span>**Web player**

You can click a video to preview it in the web player. You can also click **Copy Code** to embed it into a custom webpage.

![](_page_45_Picture_0.jpeg)

### **Web Player**

Code Type (HTML)

![](_page_45_Picture_4.jpeg)

### <span id="page-45-0"></span>**Device player**

1. Scan the QR code below to download the Video Cloud Toolkit app.

![](_page_45_Picture_7.jpeg)

**Note:**

![](_page_46_Picture_1.jpeg)

We recommend you use QQ or a browser to scan the QR code and download the demo for Android.

2. Use the Video Cloud Toolkit to scan the QR code or enter the appID and fileID to preview the video on the terminal device.

# <span id="page-47-0"></span>Task Flow Settings

Last updated: 2023-12-23 12:10:57

You can create templates to set task flows for video processing tasks such as transcoding, watermarking,

screencapturing, and moderating videos.

Log in to the VOD console and click **Video Processing** > **Task Flow [Settings](https://console.tencentcloud.com/vod/video-process/taskflow)** on the left sidebar on the non-admin

page to view the task flow list which displays the following information:

Task Flow Name: user-defined task flow name.

Task Flow Type: **preset** or **custom**.

Creation Time: creation time of task flow.

Last Modified Time: last modified time of task flow.

Operation: tasks added in task flow.

### Preset Task Flow

VOD provides two preset task flows which include adaptive bitrate streaming, screencapturing (image sprite generating), and cover image generating tasks. The detailed parameters are as follows:

![](_page_47_Picture_416.jpeg)

### Custom Task Flow

### **Steps**

1. Go to **Task Flow [Settings](https://console.tencentcloud.com/vod/video-process/taskflow)**, click **Create Task Flow** above the list to enter the "Create Task Flow" page, and set the following **task flow template** configuration items:

**Task Flow Name:** it is customizable and can contain up to 20 letters, digits, hyphens (-), and underscores (\_).

**Task Type:** options include general transcoding, TESHD transcoding, adaptive bitrate streaming, screencapturing, cover image generating, animated image generating, and video moderation. You must select at least one type before you can configure the task flow template. For more information, please see Task configuration. 2. After the configuration items are set, click **Submit** to create the task flow.

### **Task configuration**

![](_page_48_Picture_547.jpeg)

![](_page_49_Picture_527.jpeg)

![](_page_50_Picture_0.jpeg)

![](_page_50_Picture_259.jpeg)

#### **Note:**

A task flow only supports the configured templates.